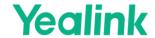

# **Guidance of Mic-Camera Linkage**with Shure Ceiling Mic

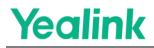

## Content

| Introduction                                                                      | 3 |
|-----------------------------------------------------------------------------------|---|
| Deployment  Shure Mic-Camera Linkage Setting Processes  How to Set Camera Presets |   |
|                                                                                   |   |

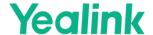

#### Introduction

This document is used to describe how to configure the Shure microphone to participate in the Yealink Mic-Camera Linkage process.

#### **Deployment**

The following figure shows the deployment of Shure-Yealink Mic-Camera Linkage solution.

Note: After using Shure's DSP as the audio source, please do not connect any other audio devices on AVHub. To add audio devices, please use Shure P300 as the audio bridge;

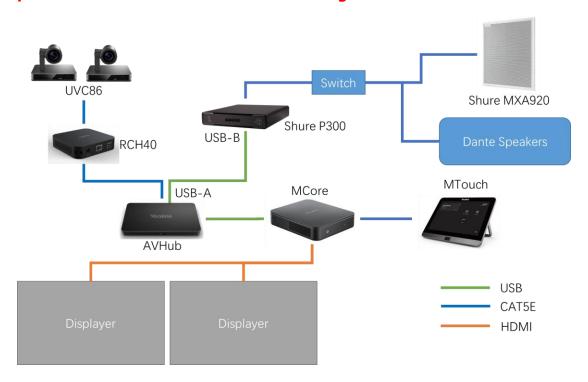

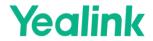

### **Shure Mic-Camera Linkage Setting Processes**

1. Find the IP address of the Microphone in Shure Designer

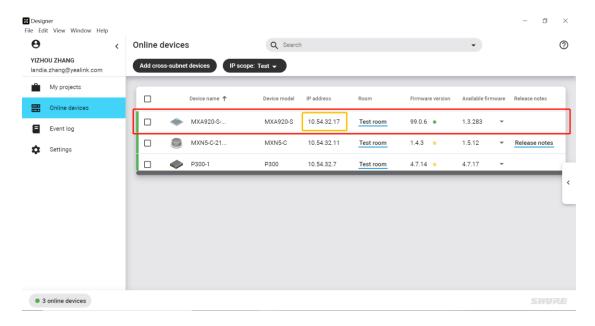

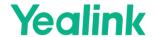

2. Enter the MXA920-S-1 menu and click the internal IntelliMix page, set up the "hold time" value as 1500ms would takes a better performance of catching voice source, which could cause a slight delay on camera switching. (Please balance the room audio environment and delay parameters, and use a smaller hold time in a single-source environment)

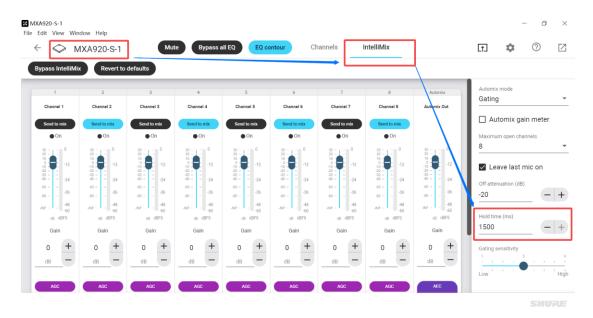

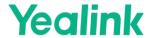

3. Open Yealink RoomConnect, find "Shure microphone automatic tracking" in Settings, and turn on the switch (you can also turn on Standby Mode in this page to get a better screen switching experience)

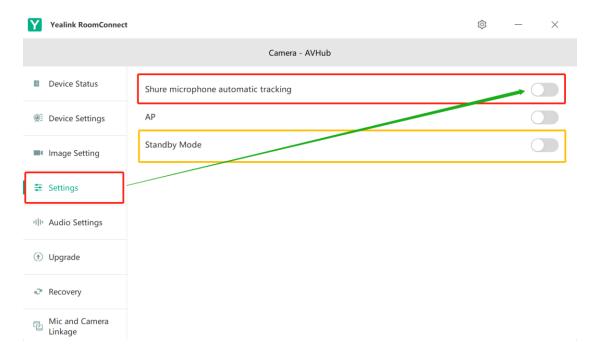

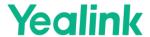

4. The following picture shows the Shure microphone automatic tracking screen after it has been turned on, and there is no connection at this time ("No Connection"). Please skip to 3.2 to continue the deployment.

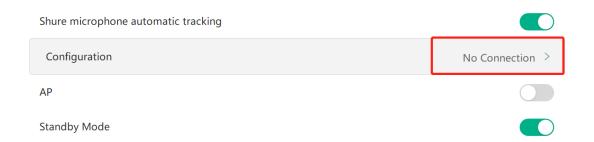

4.1 Click on "No Connection" to start the configuration, type the IP of the microphone in the red square and click on "Connect".

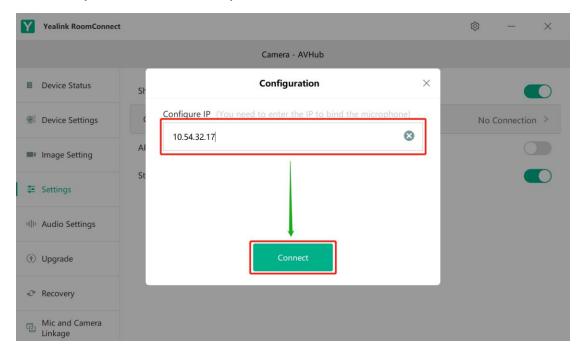

4.2If the connection is successful, you will see the following two configuration options "Mic and Camera Binding" and "Mic and Camera Setting".

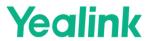

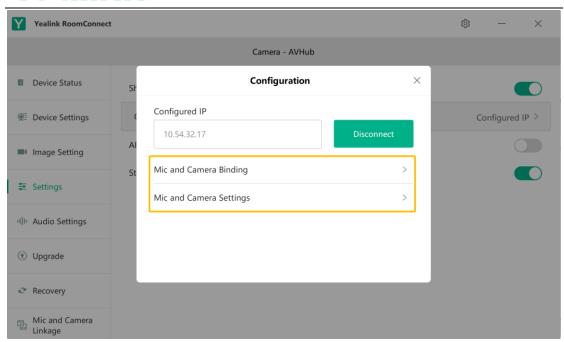

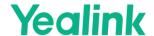

5. Go to "Mic and Camera Binding" and bind your desired camera preset to the absolute channel of the Microphone; you can select a different camera in the red square and choose the preset you want to bind for the current microphone channel in the yellow square. (How to set the preset bits will be shown at the end of the document).

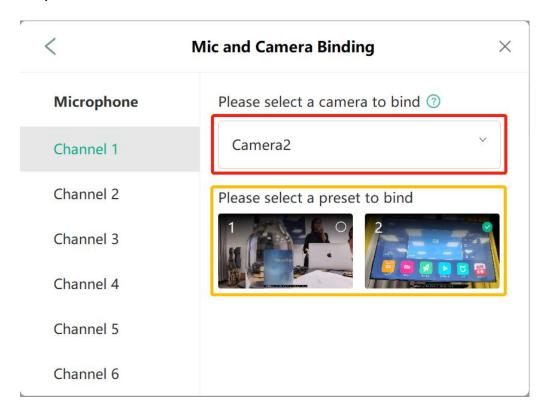

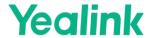

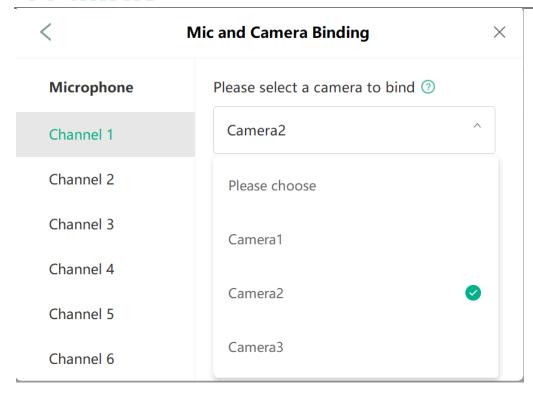

For cameras using the "Presenter Tracking" mode, you can also bind them as objects and bind them to a microphone channel, which activates the camera and performs presenter tracking when the channel is active.

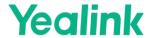

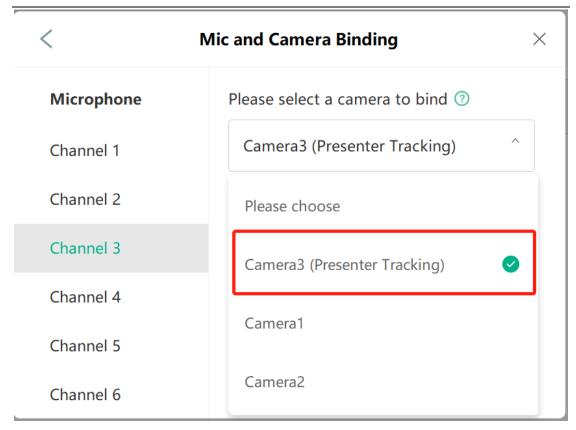

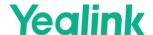

6. Click "Mic and Camera Setting" to set other settings besides binding. In the yellow square, you can set the time interval for each screen switch and the time to restore the default position when all microphone channels are inactive; the red square is for setting the default screen when all microphone channels are inactive.

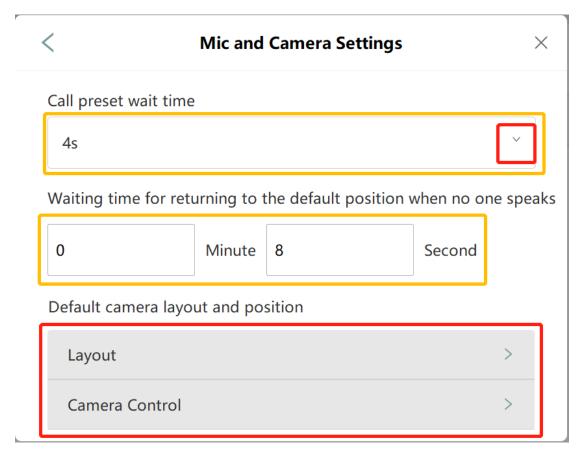

You can set the camera layout for the default position when all microphone channels are inactive under Layout.

## Yealink

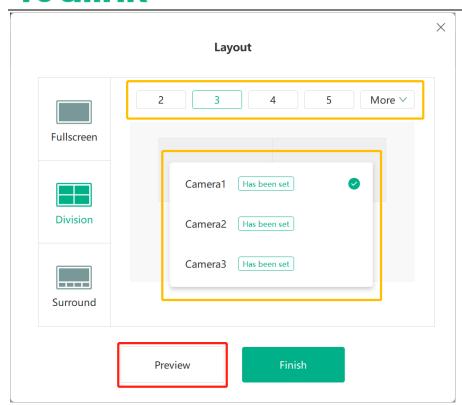

Click "Preview" to view the current layout

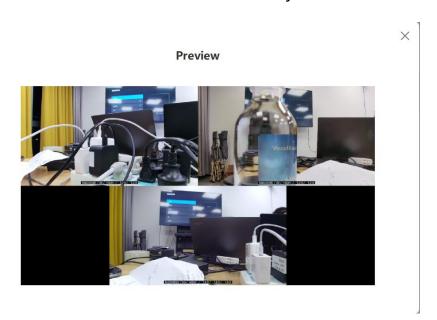

You can set the default screen for each camera when all microphone channels are inactive under Camera Control (select the camera in the yellow square and click Finish when you're done).

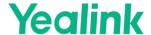

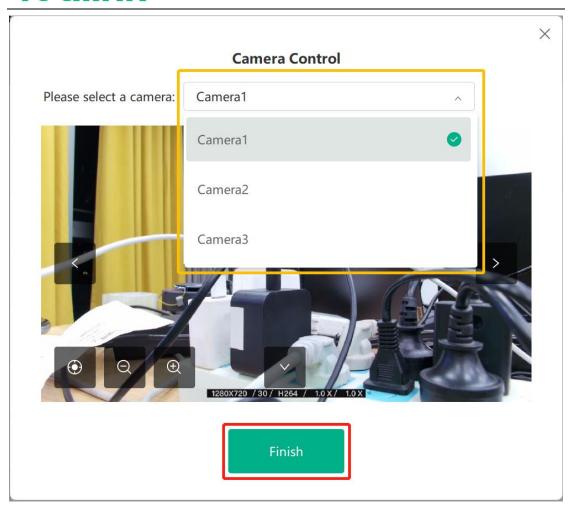

#### **How to Set Camera Presets**

The place to set the camera presets is under "Device Setting", you can select the camera you need to set in the yellow square, and adjust the corresponding camera screen to a suitable position under the PTZ control. At this time in the Presets column click New Preset to record and save the current adjustment to the screen position. This is how to set a preset, you can also add multiple presets to a camera, and make these presets bound to different microphone channels.

Note 1: The presets setting is only available when all tracking-only modes

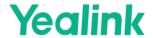

are turned off. You can also adjust the mode to "Presenter Tracking" (Only possible if the camera is UVC86), but in this mode you cannot set the presets, but rather the presenter tracking settings.

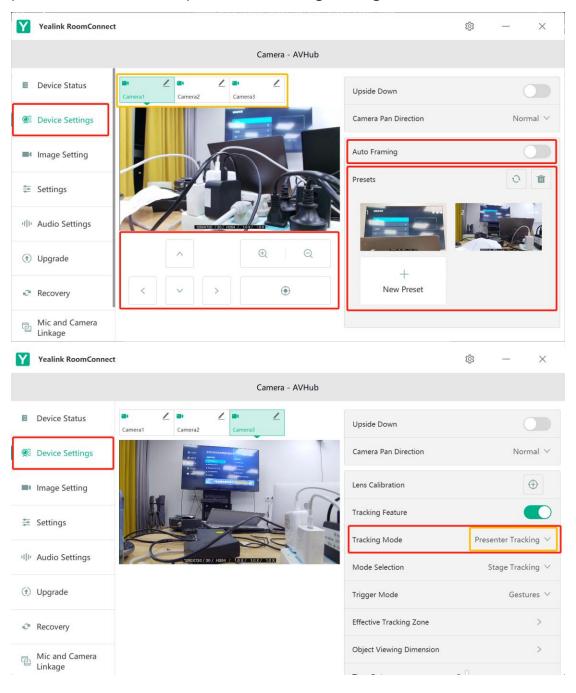

# **Yealink**